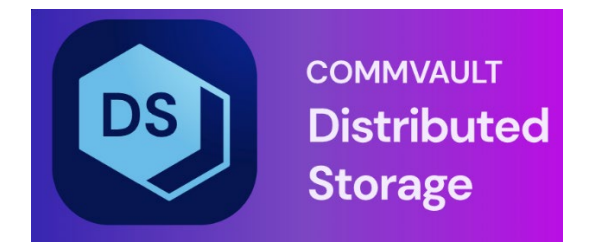

# Hedvig MIB User Guide

## **Table of Contents**

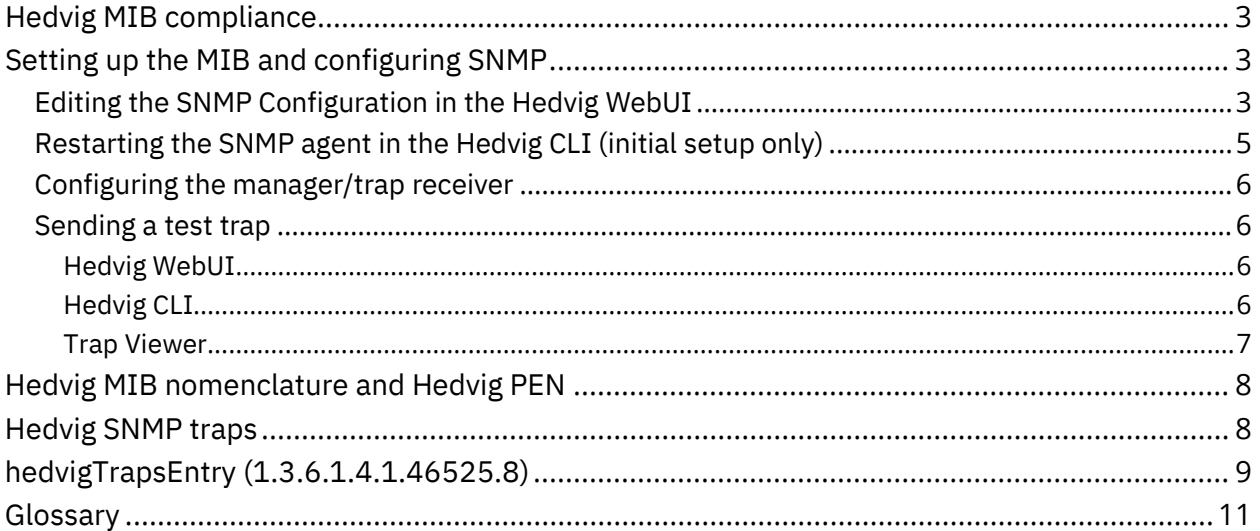

### <span id="page-2-0"></span>**Hedvig MIB compliance**

The Hedvig MIB complies with:

- SNMPv2c, which does not require authentication
- SNMPv3, which requires:
	- MD5 authentication
	- PrivAES128 privacy protocol

### <span id="page-2-1"></span>**Setting up the MIB and configuring SNMP**

To set up the MIB and configure SNMP, follow these steps:

- *Editing the SNMP [Configuration](#page-2-2) in the Hedvig WebUI*
- *[Restarting](#page-4-0) the SNMP agent in the Hedvig CLI (initial setup only)*
- *Configuring the [manager/trap](#page-5-0) receiver*
- <span id="page-2-2"></span>• *[Sending](#page-5-1) a test trap*

### **Editing the SNMP Configuration in the Hedvig WebUI**

You edit your SNMP configuration directly in the Hedvig WebUI.

Your SNMP configuration will be set *cluster-wide*, that is, when, you make configuration changes connected to one of your storage cluster nodes, your changes will apply to *all* of the nodes in the cluster.

In the Hedvig WebUI, select the **SNMP Configuration** entry in the **User** menu in the banner at the top right to see the configuration items that you can edit.

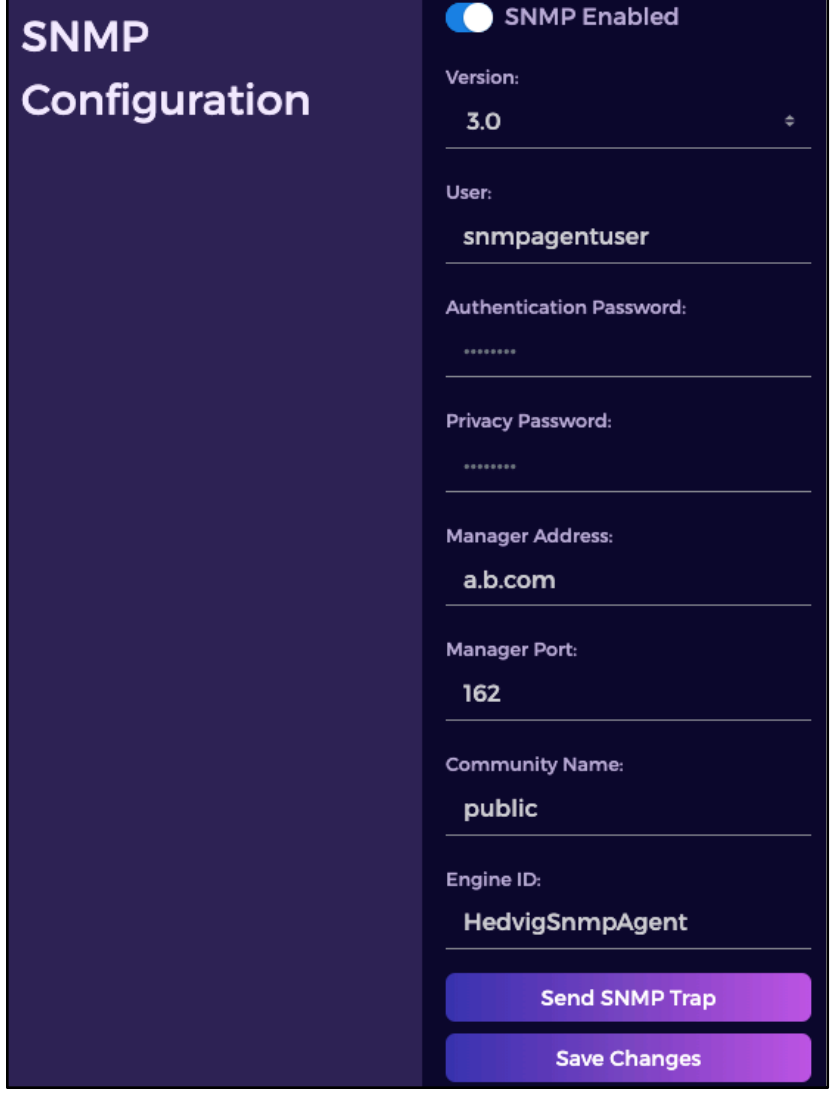

*Figure 1: SNMP Configuration dialog*

Here are descriptions and possible values for the fields in the **SNMP Configuration** dialog:

- **SNMP Enabled**: Enable (checked) or disable (unchecked) SNMP.
- **Version**: Select SNMPv2c or SNMPv3.
- **User**: Enter the SNMP user name, which must be no more than 30 characters.
- **Authentication Password**: Enter an authentication password, which must be from 8 to 30 characters.
- **Privacy Password**: Enter an AES (Advanced Encryption Standard) password, which must be from 8 to 30 characters. This can be the same password as the Authentication Password, or it may be different.
- **Manager Address**: Enter the address of the SNMP manager. You must change this from the default.
- **Manager Port**: Leave the default port of 162, or enter a different one, which must be a valid port number.
- **Community Name**: Leave the default name of public, or enter a customized community name.
- **Engine ID**: Leave the default identifier of HedvigSnmpAgent, or enter a customized engine identifier.

Select **Send SNMP Trap** to send a test SNMP trap.

Select **Save Changes** when you have completed your changes.

#### <span id="page-4-0"></span>**Restarting the SNMP agent in the Hedvig CLI (initial setup only)**

After the initial setup of the SNMP configuration values in the Hedvig WebUI, you must restart the SNMP agent using the Hedvig CLI.

You will need to restart the SNMP agent only *this one time.*

After this restart of the SNMP agent, the next upgrade or restart of Hedvig services will then start the SNMP agent from the persisted configuration values.

1. Login to any cluster node as the root user.

```
ssh root@<cluster node 1>
password: hedvig
```
2. Start the CLI.

scripts

./secured-cli.sh

3. Run the restartsnmpagent command on each cluster node.

```
restartsnmpagent -h <cluster node 1>
restartsnmpagent -h <cluster node 2>
restartsnmpagent -h <cluster node 3>
…
```
And so on, for each of your cluster nodes.

#### <span id="page-5-0"></span>**Configuring the manager/trap receiver**

Configure the manager/trap receiver to listen for traps from the Hedvig application on port 9998.

**Note**: The SNMP Agent is started in the Hedvig Block Process (HBlock), and traps from the Hedvig Metadata Process (Pages) are routed to the manager via HBlock. The Hedvig Storage Proxy sends traps over to Pages, which are then forwarded to HBlock.

#### <span id="page-5-1"></span>**Sending a test trap**

To test your SNMP setup, you can send a *test trap* using:

- *[Hedvig](#page-5-2) WebUI*
- *[Hedvig](#page-5-3) CLI*
- *Trap [Viewer](#page-6-0)*

#### <span id="page-5-2"></span>Hedvig WebUI

In the Hedvig WebUI, use the **Send SNMP Trap** button on the **SNMP Configuration** page (see *[Editing the SNMP Configuration in the Hedvig WebUI\)](#page-2-2).*

#### <span id="page-5-3"></span>Hedvig CLI

In the Hedvig CLI, use the sendtesttrap command. Here is the procedure:

1. Login to any cluster node as the root user.

```
ssh root@<cluster node 1>
password: hedvig
```
2. Start the CLI.

scripts ./secured-cli.sh

3. Send the test trap.

sendtesttrap -h <cluster node 1>

For example:

sendtesttrap -h ClusterNode1

Received 124 bytes from UDP: [172.22.27.81]:9998->[172.22.27.228] 0000: 30 7A 02 01 01 04 06 70 75 62 6C 69 63 A7 6D 02  $0z...$ .public $\bigcirc$ m. 0016: 04 44 41 01 88 02 01 00 02 01 00 30 5F 30 OE 06  $.DA. \ldots . . . . 0 0. .$ 0032: 08 2B 06 01 02 01 01 03 00 43 02 28 6E 30 19 06  $. + . . . . . . . C. (n0..$ 06 03 01 01 04 01 00 06 0048: 0A 2B 06 01 0B 2B 06 01 . + . . . . . . . . . . . . + . . 0064: 04 01 82 EB 3D 08 0A 00 30 16 06 0A 2B 06 01 06  $\ldots$   $\bullet$  =  $\ldots$  0  $\ldots$  +  $\ldots$ 0080: 03 01 01 04 03 00 06 08 2B 06 01 04 01 82 EB 3D  $\ldots$  . . . . . . . + . . . . .  $\bullet$  = 0096: 30 1A 06 08 2B 06 01 02 01 01 01 00 04 OE 53 6E  $0...+.........$ Sn 0112: 6D 70 20 54 65 73 74 20 54 72 61 70 mp Test Trap

```
2016-06-03 17:36:44 ClusterNodel.hedviginc.com [UDP: [172.22.27.81]:9998-
>[172.22.27.228]]:
RFC1213-MIB::sysUpTime.0 = Timeticks: (10350) 0:01:43.50 RFC1155-SMI::internet.6.3.1.1.4.1.0 = OID: HEDVIG-MIB::hedvigTrapsEntry.10.0 RFC1155-
SMI::internet.6.3.1.1.4.3.0 = OID: HEDVIG-MIB::hedvigMIB RFC1213-
MIB::sysDescr.0 = STRING: "Snmp Test Trap"
```
#### <span id="page-6-0"></span>**Trap Viewer**

.iso.org.dod.internet.mgmt.mib-2.system.sysUpTime.0: TimeTicks: 0 hours, 9 minutes, 52 seconds.: .iso.org.dod.internet.snmpV2.snmpModules.snmpMIB.snmpMIBObjects.snmpTrap.snmp TrapEnterprise.0: Object ID: .1.3.6.1.4.1.46525: .iso.org.dod.internet.mgmt.mib-2.system.sysDescr.0: Snmp Test Trap:

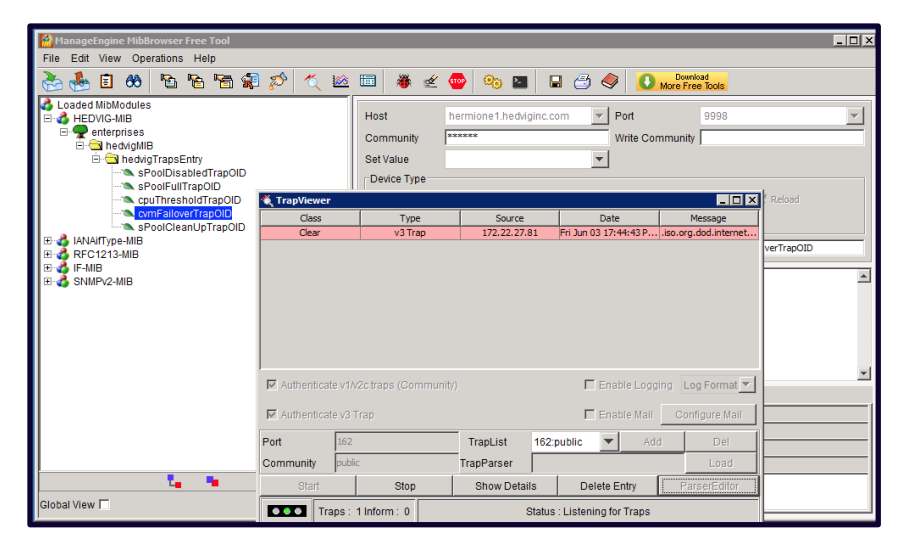

Figure 2: Using a Trap Viewer

### <span id="page-7-0"></span>**Hedvig MIB nomenclature and Hedvig PEN**

Each object in the MIB is assigned an SNMP OID (object identifier) – the numerical equivalent of a path in the MIB hierarchy – written in ASN.1.

The ASN.1 prefix of 1.3.6.1.4.1., combined with the five-digit Hedvig PEN (private enterprise number) of 46525, produces a base number of 1.3.6.1.4.1.46525.

The MIB objects and sub-objects are then numbered in a hierarchical manner that reflects the hierarchy of the Hedvig MIB structure.

### <span id="page-7-1"></span>**Hedvig SNMP traps**

SNMP traps are sent from the SNMP agent to the SNMP manager. Conversely, communication is *not* sent from the SNMP manager to the SNMP agent.

The **hedvigTrapsEntry** is the Hedvig MIB module for sending traps.

To form the OID for **hedvigTrapsEntry**, a **.8** is added to the base number, resulting in a starting number of 1.3.6.1.4.1.46525**.8**.

Each individual trap then adds *another* number to produce a unique OID, for example, the first trap, **sPoolDisabledTrap**, is 1.3.6.1.4.1.46525**.8.1**.

### <span id="page-8-0"></span>**hedvigTrapsEntry (1.3.6.1.4.1.46525.8)**

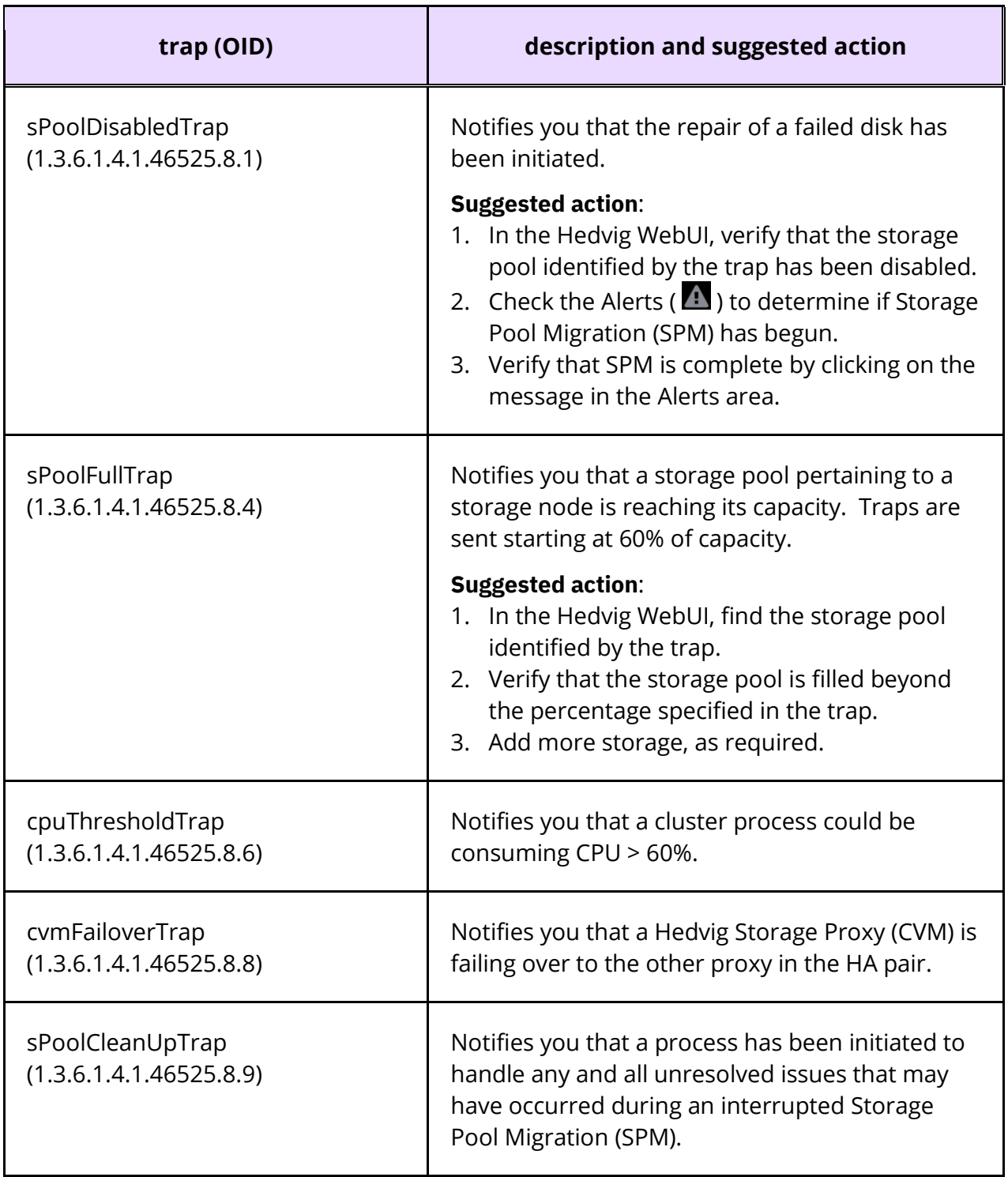

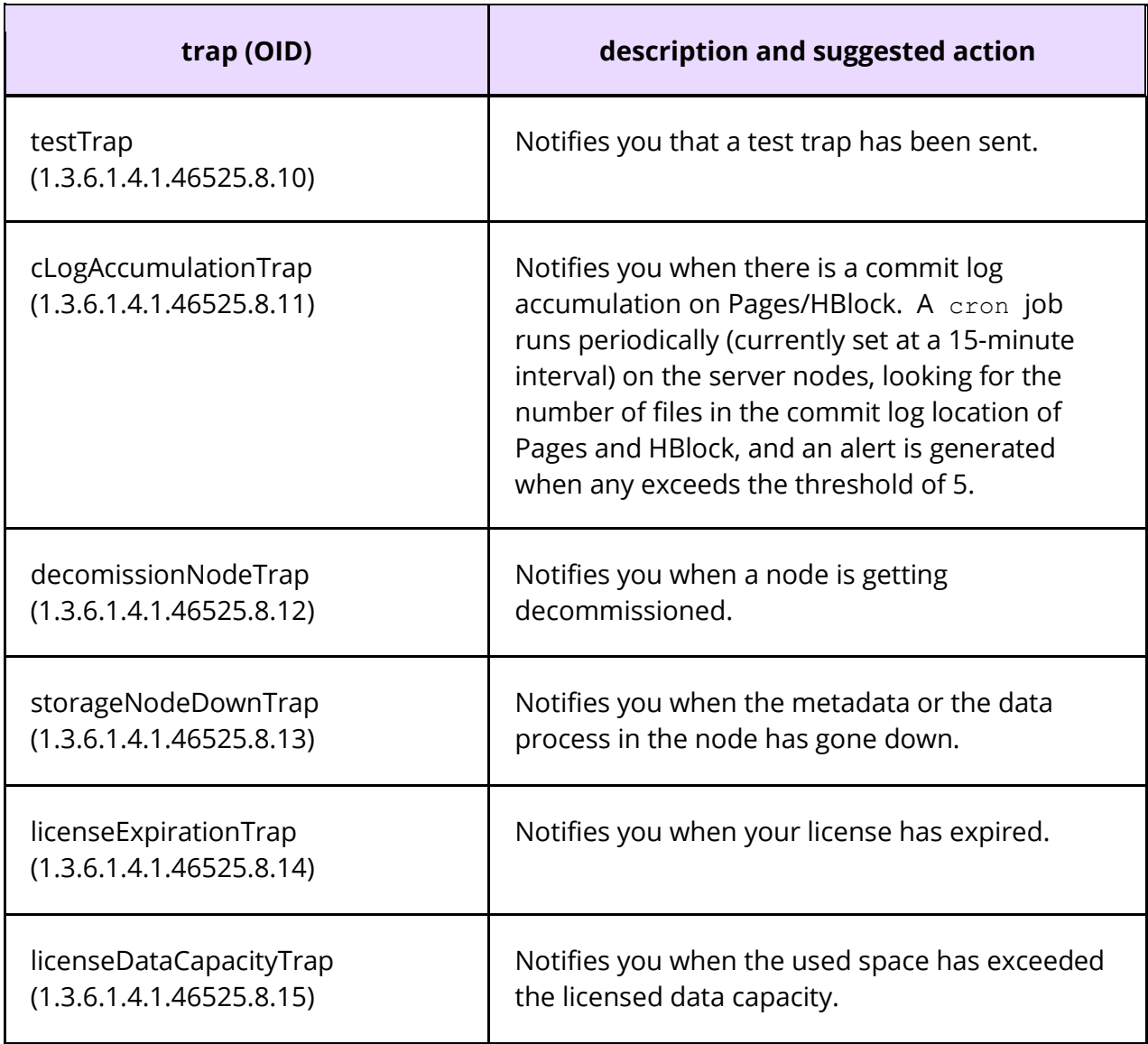

### <span id="page-10-0"></span>**Glossary**

This glossary contains definitions of terms used in this document.

#### *Table 3: Glossary of terms*

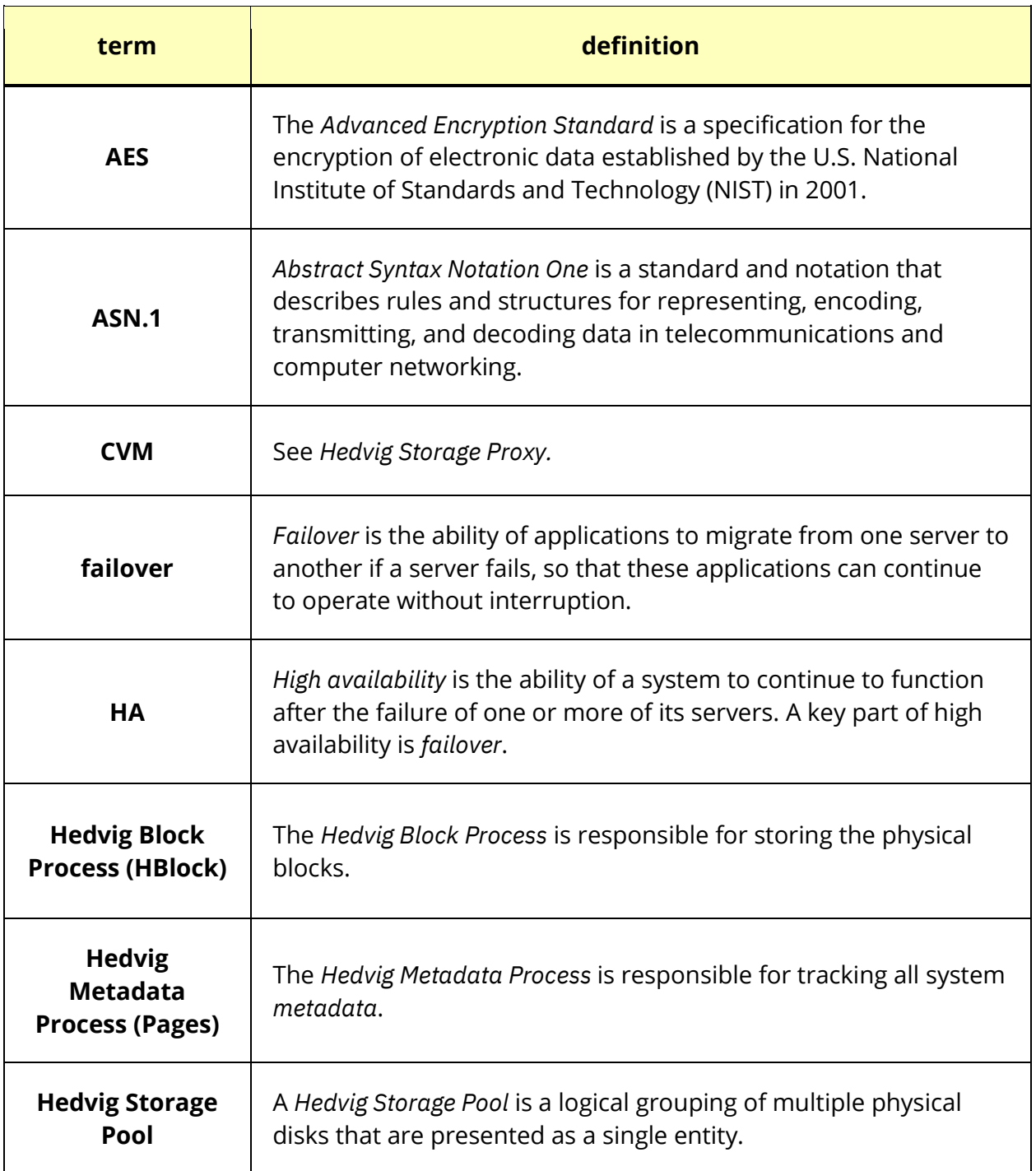

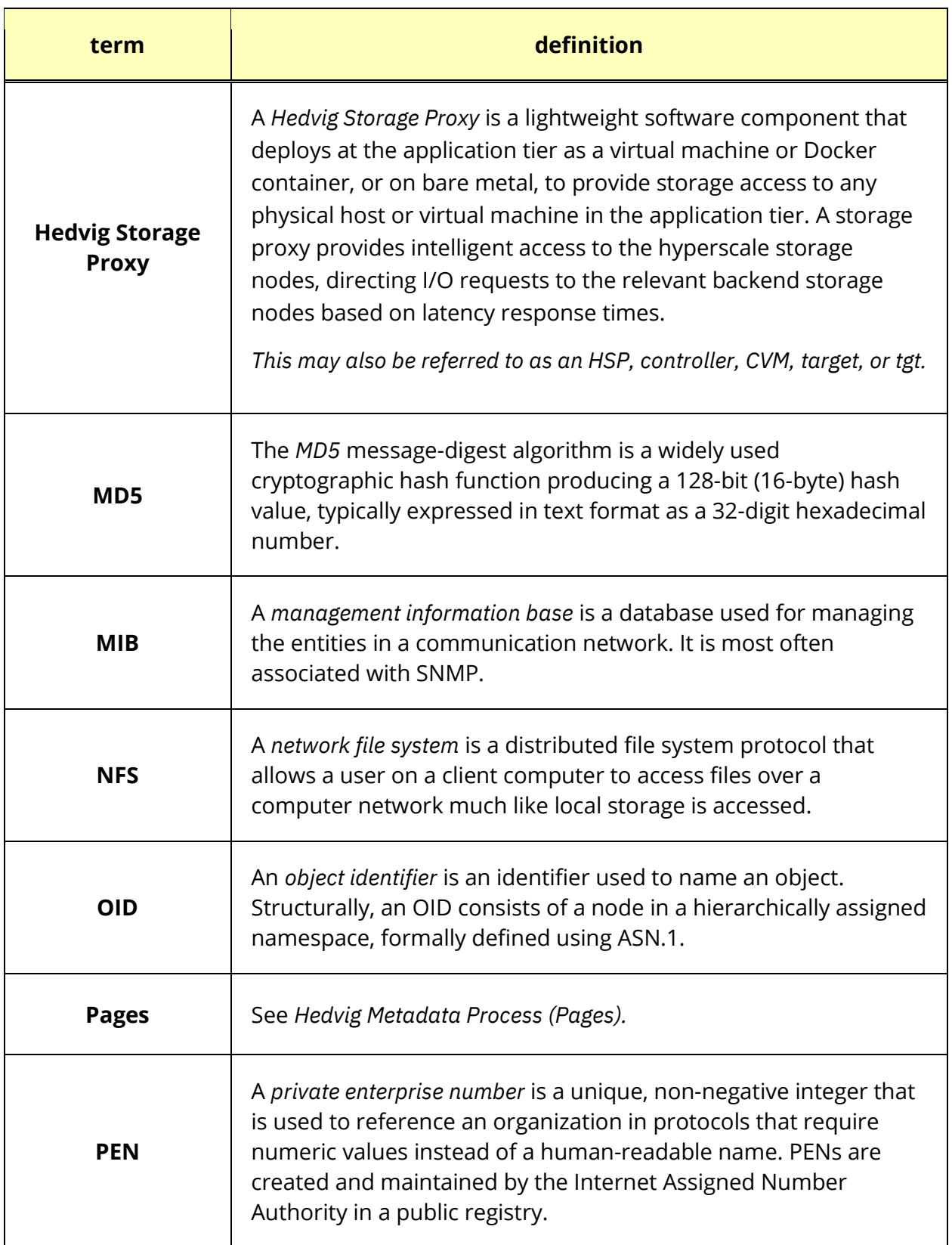

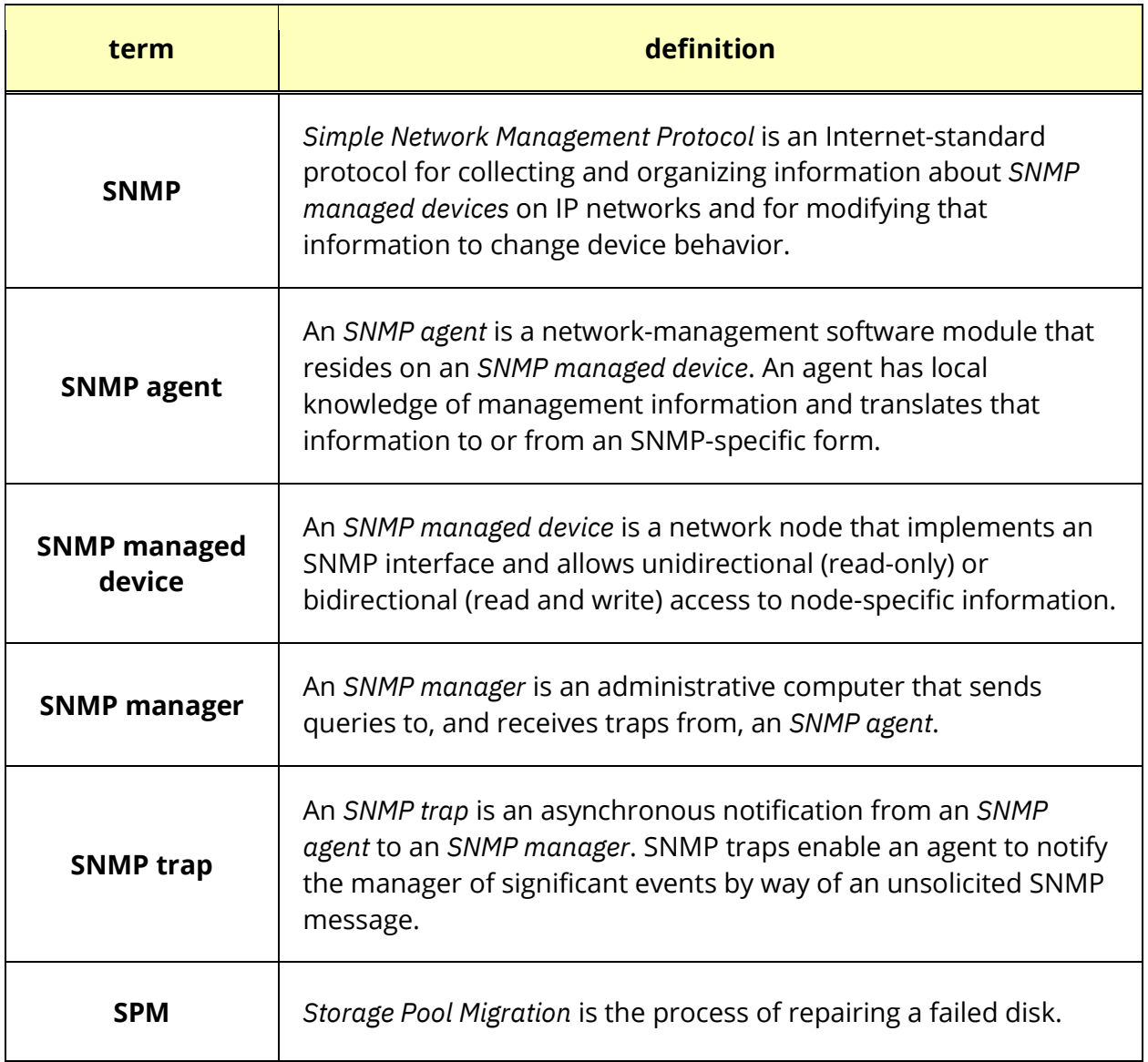

Commvault Systems, Inc., believes the information in this publication is accurate as of its publication date. The information is subject to change without notice. The *information in this publication is provided as is. Commvault Systems, Inc., makes no representations or warranties of any kind with respect to the information in this publication and specifically disclaims implied warranties of merchantability or fitness for a particular purpose. Use, copying, and distribution of any Commvault Systems, Inc., software described in this publication requires an applicable software license. All trademarks are the property of their respective owners. Revision date: 090221.*

*Software-defined AES-256, FIPS compliant encryption of data in flight and at rest.*